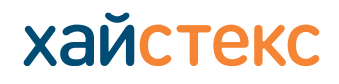

### **Загрузка и установка агента репликации для Linux**

Для загрузки агента репликации Linux выполните следующие шаги:

### **1.** Нажмите на кнопку **Загрузка агента** на главной странице сайта

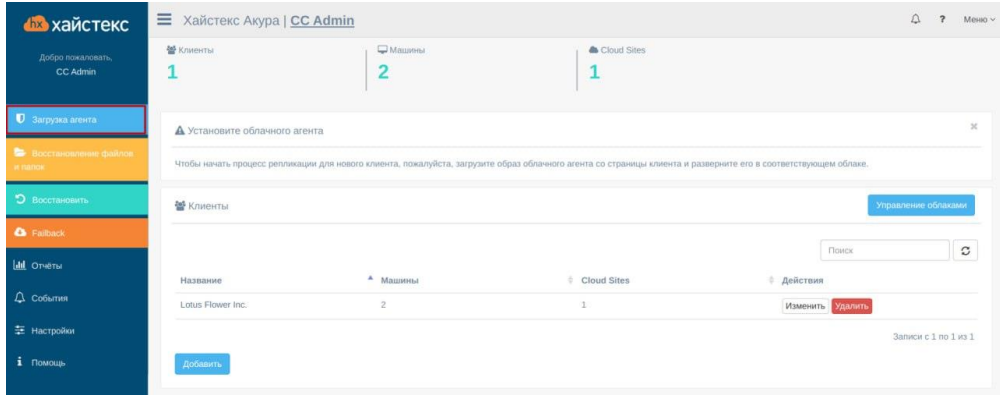

## **2.** Выберите клиента и нажмите кнопку **Далее**

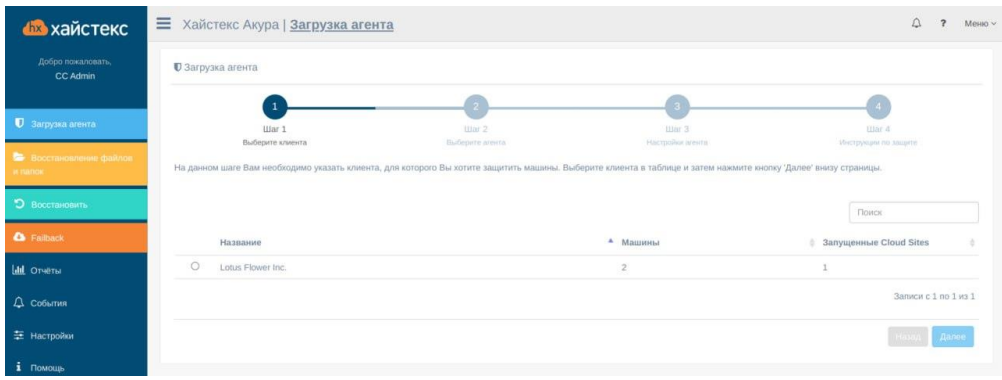

# **3.** Выберите агента репликации для Linux и нажмите кнопку **Далее**

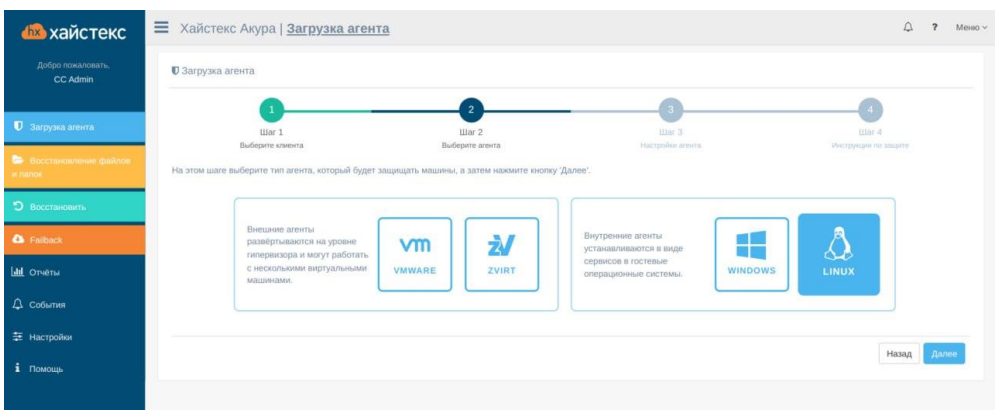

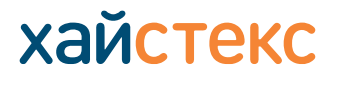

**4.** Выберите группу машин, в которой будет находиться машина. Выберите целевой дистрибутив Linux, на скриншоте ниже используется CentOS\RHEL, и нажмите кнопку **Далее**

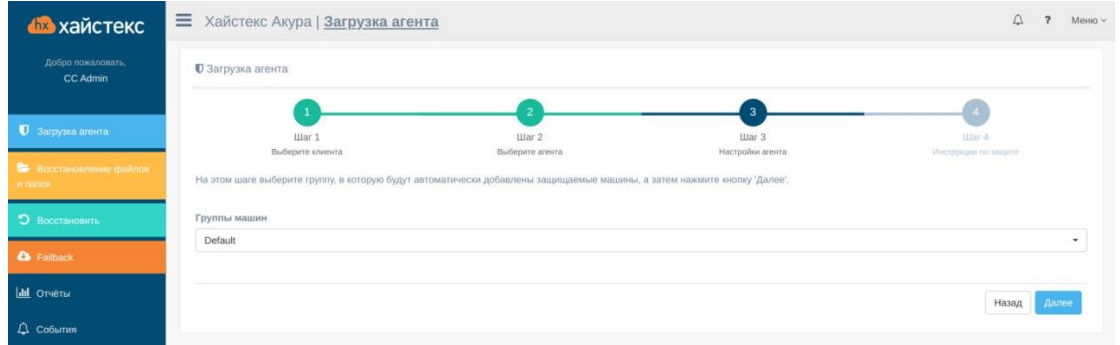

**5.** Для получения агента нажмите кнопку **Загрузка агента** или выполните первый шаг из инструкции ниже, затем выполните второй и третий шаги

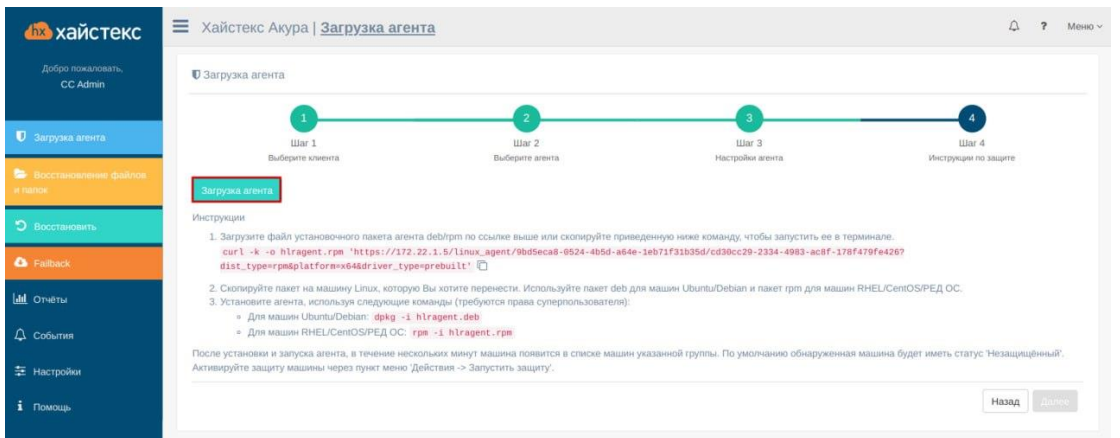

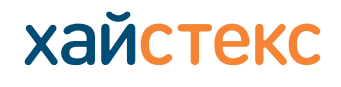

### **Загрузка и установка агента репликации для Windows**

Для загрузки агента репликации для Windows выполните следующие шаги:

### **1.** Нажмите на кнопку **Загрузка агента** на главной странице сайта

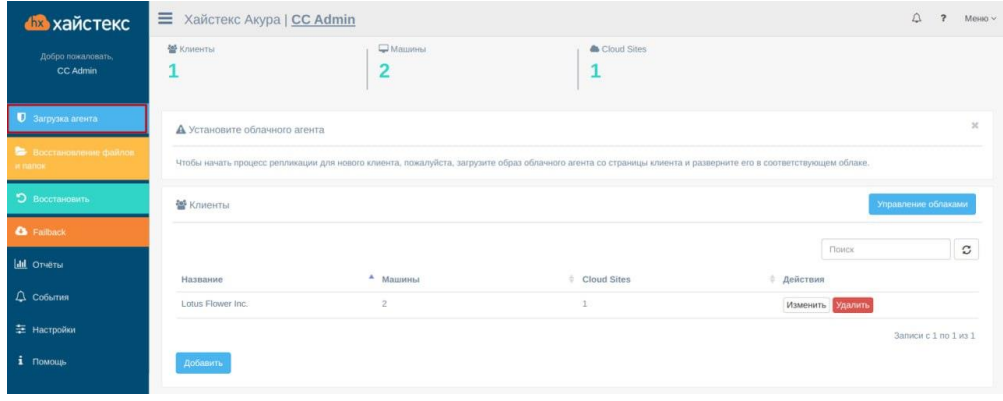

### **2.** Выберите клиента и нажмите кнопку **Далее**

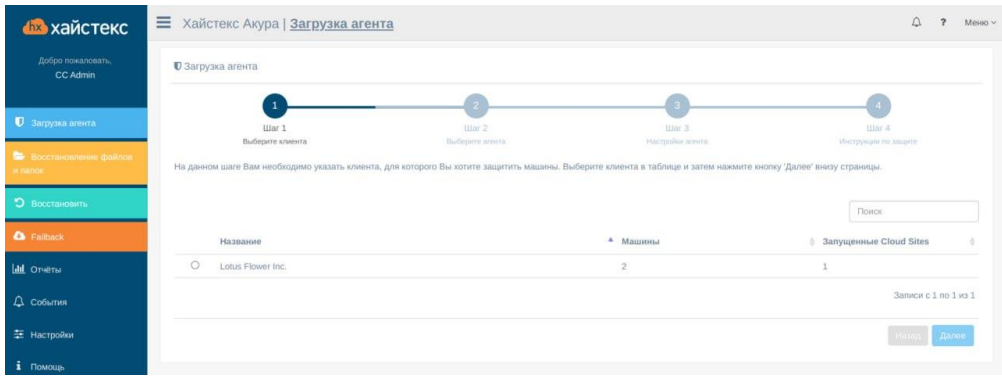

## **3.** Выберите агента репликации для Windows и нажмите кнопку **Далее**

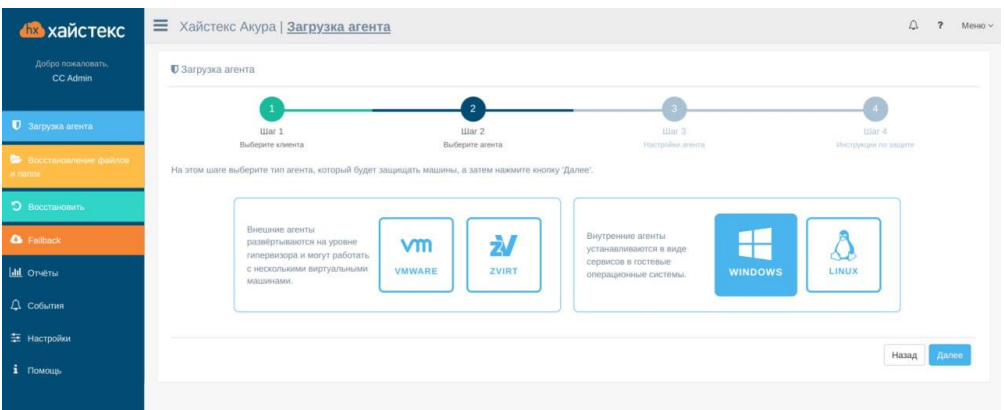

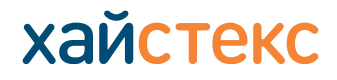

# **4.** Выберите группу машин, в которой будет находиться машина

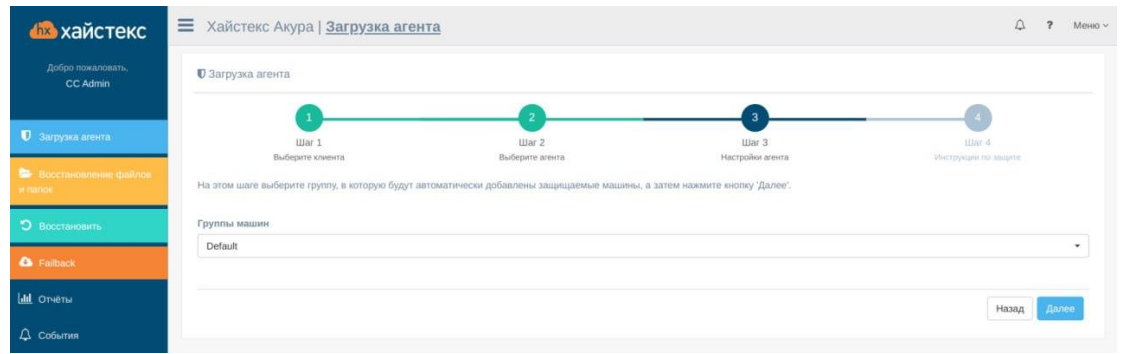

## **5.** Для получения агента нажмите кнопку **Загрузка агента**

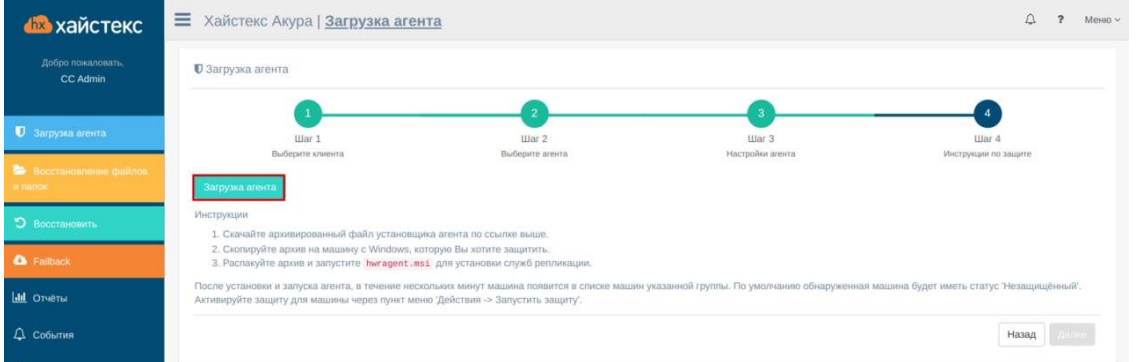

- **6.** Установите агент на машину:
- ‒ Распакуйте загруженный архив
- ‒ Установите агент на машину, которую вы хотите защитить
- ‒ Запустите агента

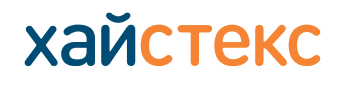

### **Загрузка и установка агента репликации для VMware**

Для загрузки агента репликации для VMware выполните следующие шаги:

#### **1.** Нажмите на кнопку **Загрузка агента** на главной странице сайта

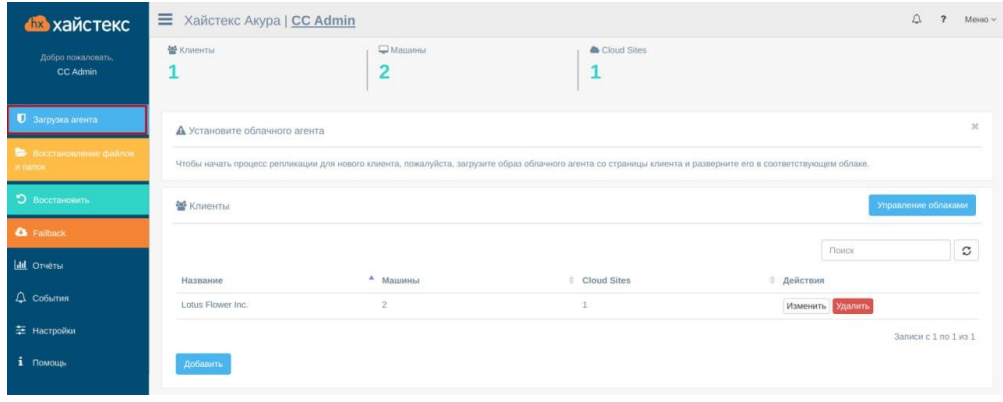

### **2.** Выберите клиента и нажмите кнопку **Далее**

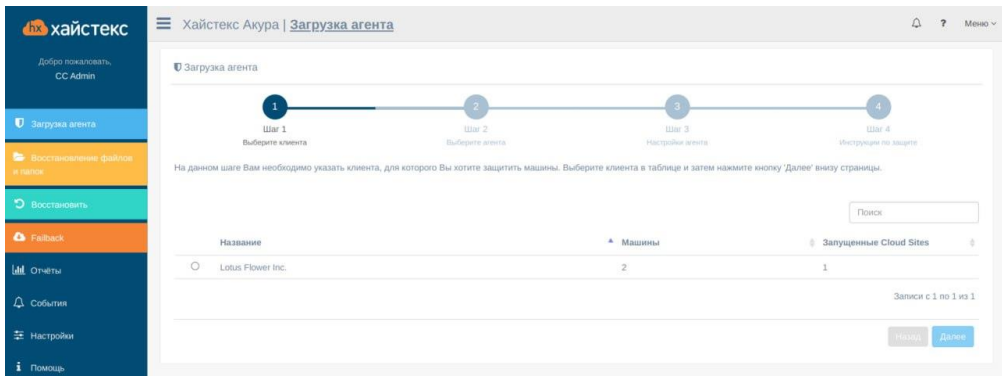

### **3.** Выберите агента репликации для VMware и нажмите кнопку **Далее**

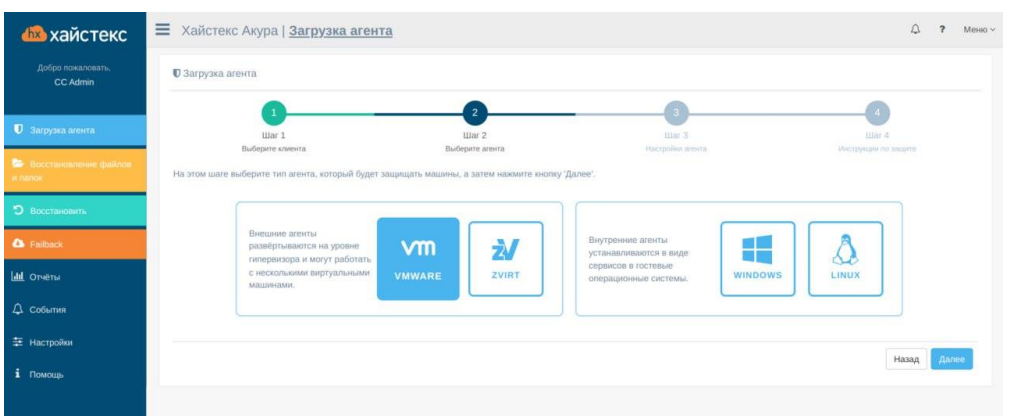

# **Хайстекс Акура: руководство по установке репликационных агентов (Linux, Windows, Vmware, zVirt)**

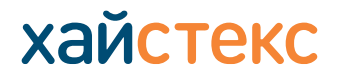

+7 495 204 28 77 [contact-us](https://хст.рф/contact-us/) | [хст.рф](https://хст.рф/)

**4.** Выберите группу, в которую будут автоматически добавлены защищенные машины. Можно использовать созданную VMware vSphere или создать новую VMware vSphere.

Для создания новой VMware vSphere выполните следующие шаги:

- В значении 'Platform name' введите имя, оно может быть любым
- В значении 'Endpoint' введите IP-адрес целевого ESXi
- В значении 'Login' введите логин
- В значении 'Password' введите пароль

### Нажмите кнопку **Далее**

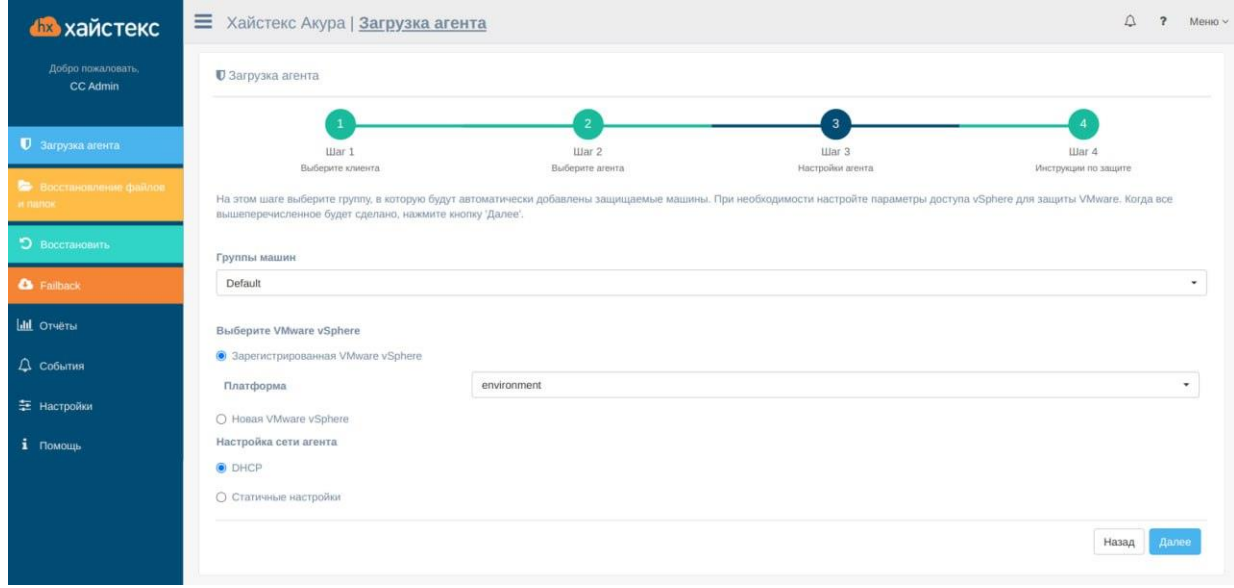

# **5.** Для получения агента нажмите кнопку **Загрузка агента**

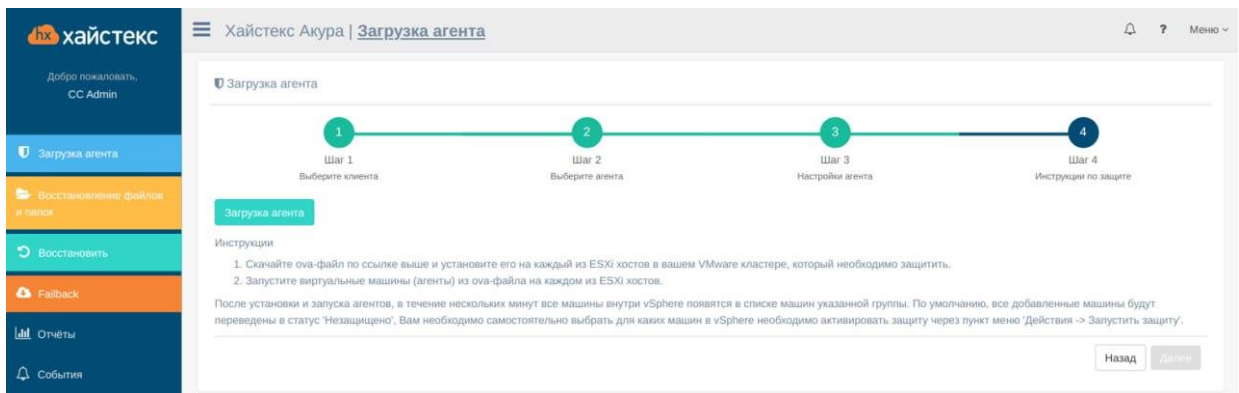

©Copyright ООО «Хайстекс» Все права защищены

# **Хайстекс Акура: руководство по установке репликационных агентов (Linux, Windows, Vmware, zVirt)**

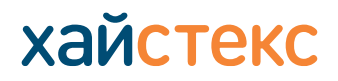

+7 495 204 28 77 [contact-us](https://хст.рф/contact-us/) | [хст.рф](https://хст.рф/)

# **6.** Разверните его на каждом хосте ESXi в кластере VMware, который необходимо защитить.

# ‒ Выберете Создать/зарегистрировать VM

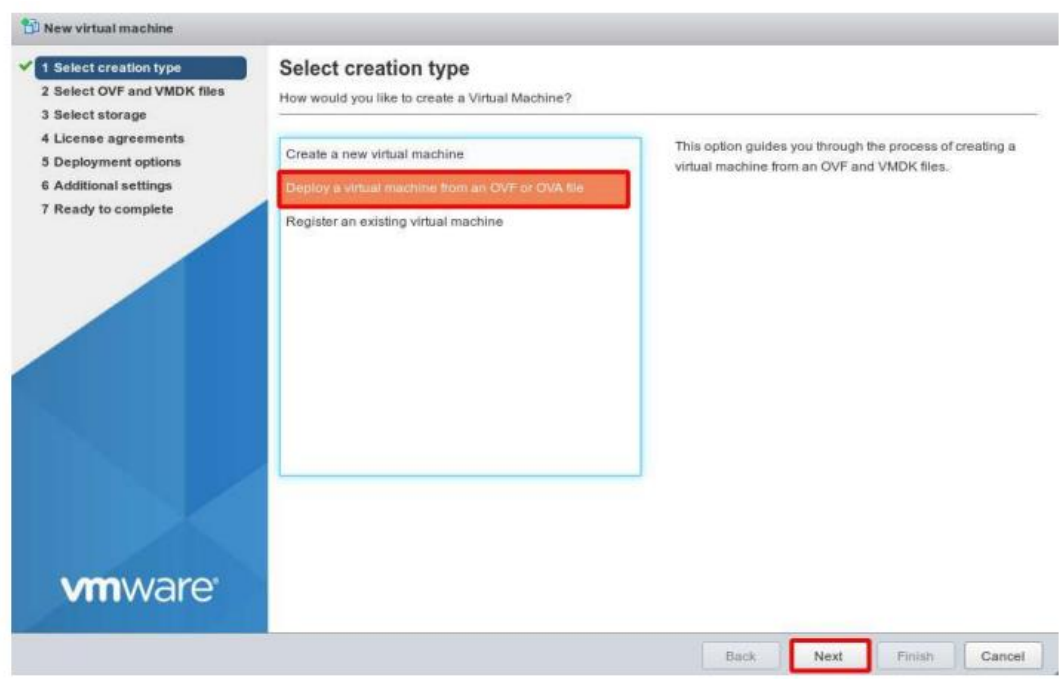

### ‒ Выберите развернуть виртуальную машину, нажмите **Далее**

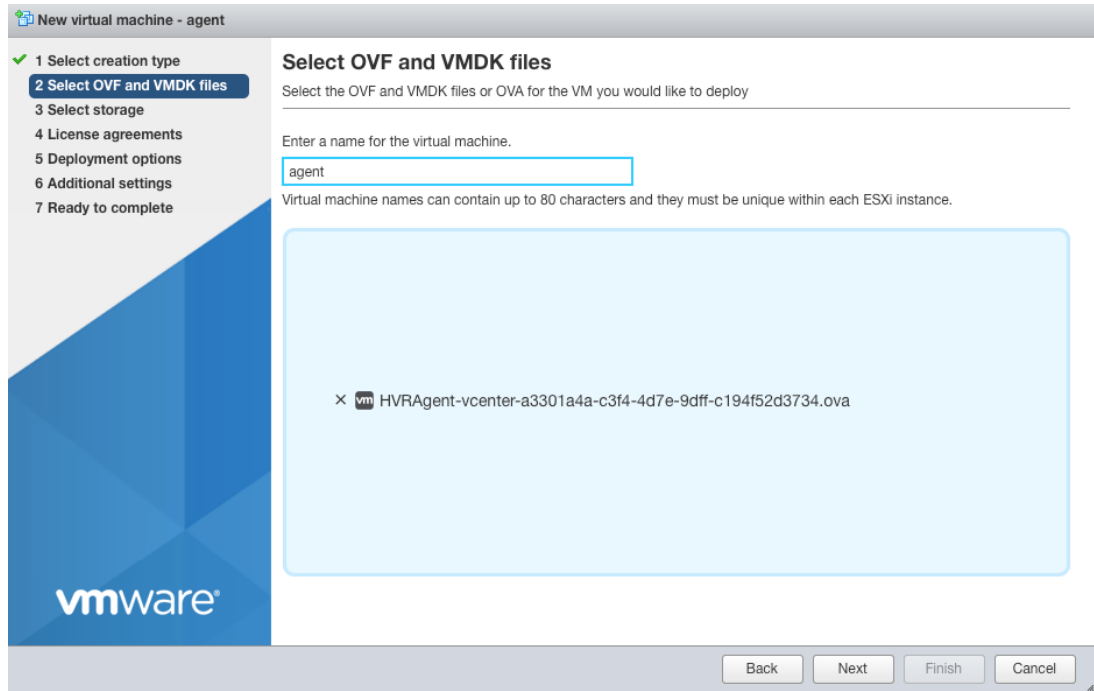

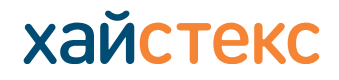

# ‒ Введите имя машины (оно может быть любым). Выберите загруженный OVA-файл, нажмите кнопку **Далее**

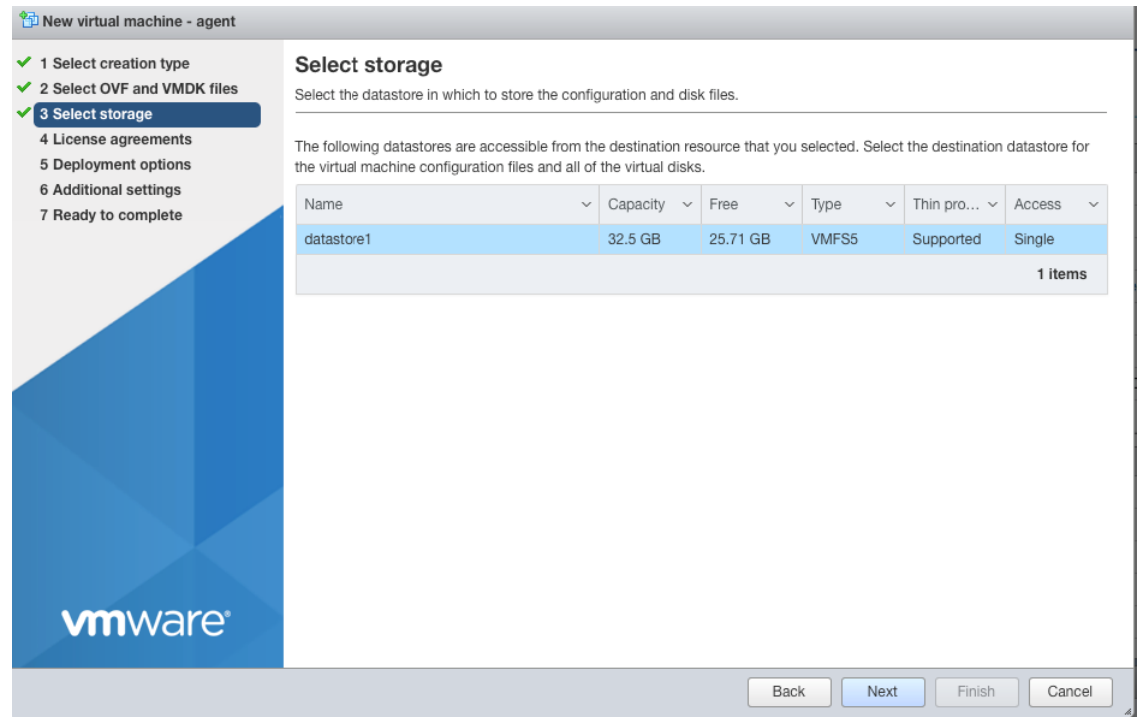

#### ‒ Следуйте указаниям мастера загрузок на ESXi

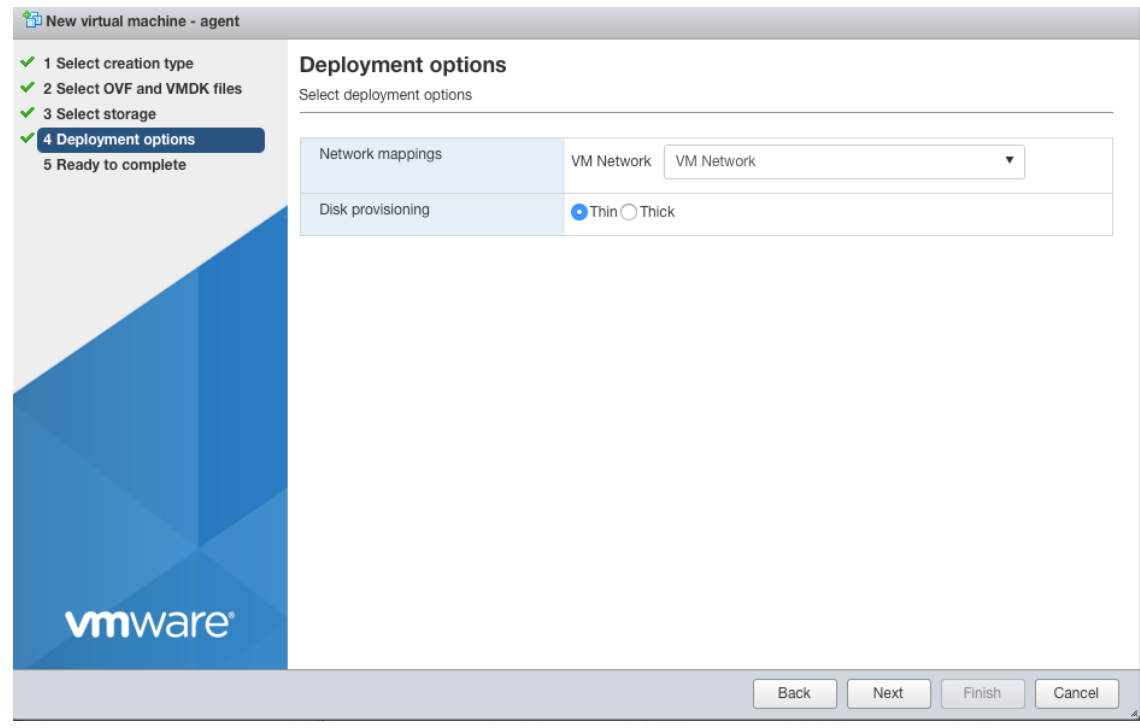

#### ‒ Запустите агента после завершения процесса развертывания

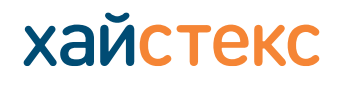

### **Загрузка и установка агента репликации для zVirt**

Для загрузки агента репликации для zVirt выполните следующие шаги:

### **1.** Нажмите на кнопку **Загрузка агента** на главной странице сайта

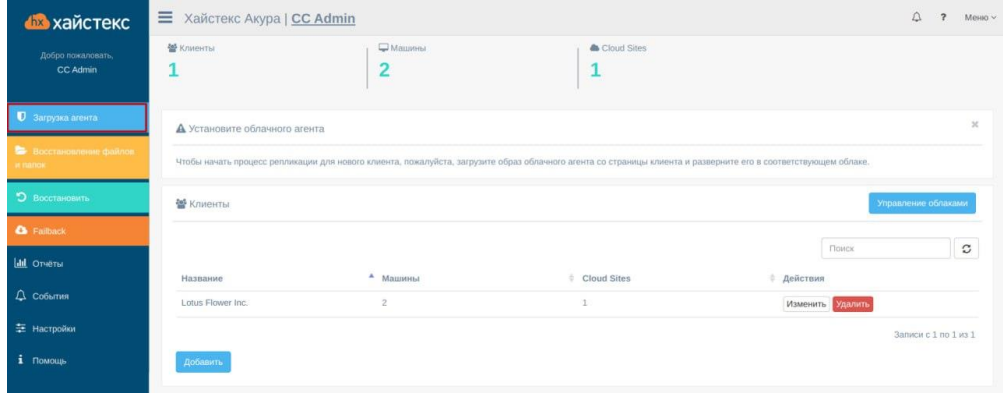

### **2.** Выберите клиента и нажмите кнопку **Далее**

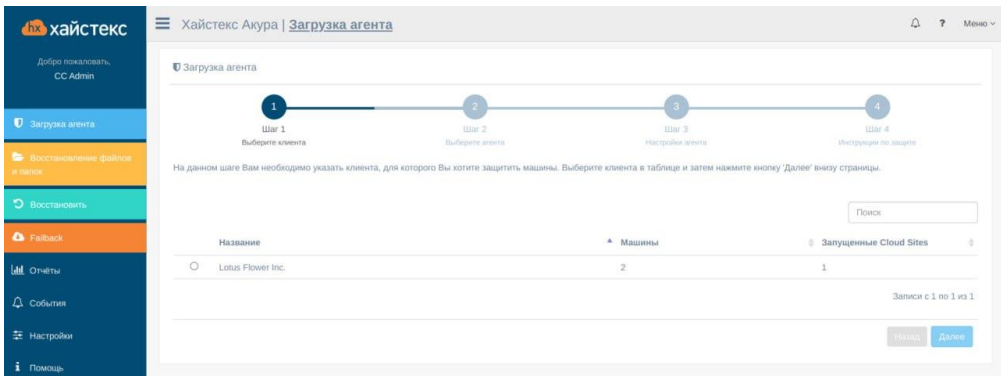

### **3.** Выберите агента репликации для VMware и нажмите кнопку **Далее**

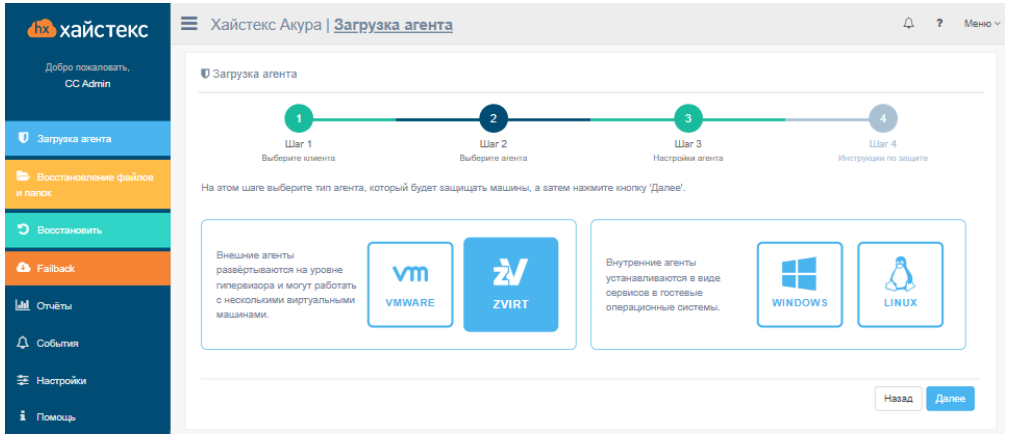

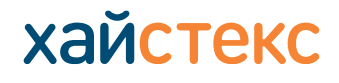

**4.** Выберите группу, в которую будут автоматически добавлены защищенные машины. При необходимости настройте параметры доступа к облаку для защиты zVirt

## Нажмите кнопку **Далее**

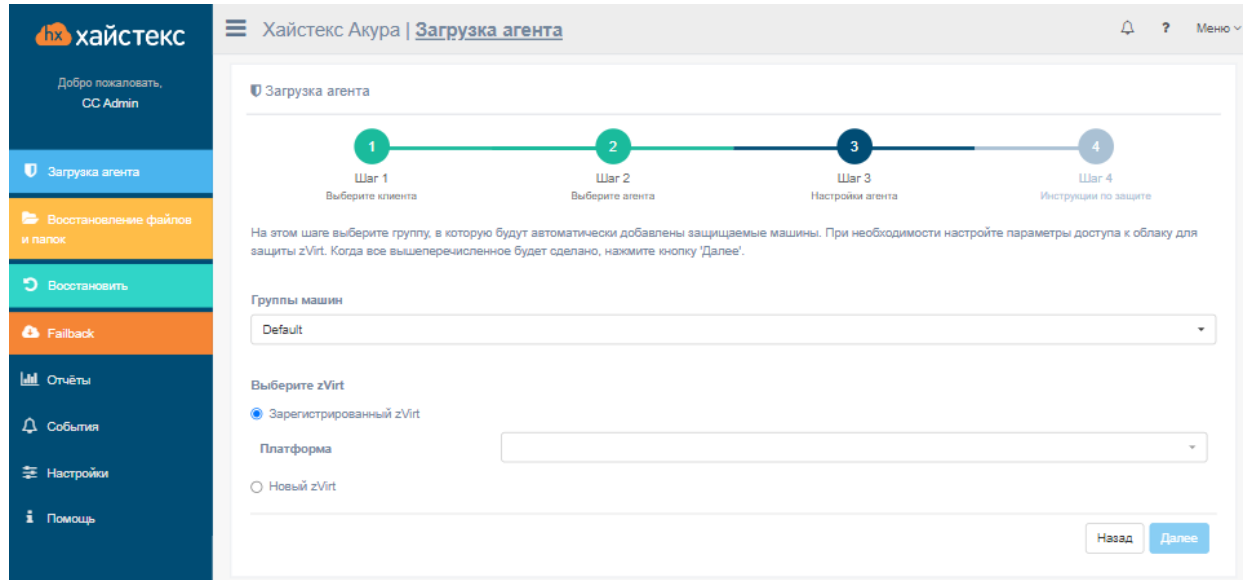

# **5.** Для получения агента нажмите кнопку **Загрузка агента**

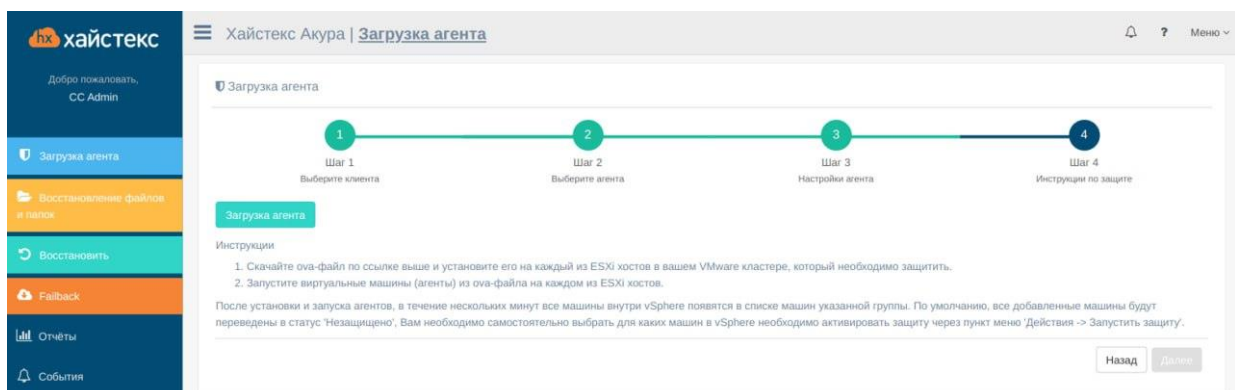

- **6.** Установите агент на машину
- ‒ Выберите загруженный шаблон агента в формате .RAW
- ‒ Выберите хранилище, в которое будет загружен агент
- ‒ Выберите политику подготовки диска и сеть с доступом в Интернет
- ‒ Запустите агента после завершения процесса развертывания